## **Verificarea distributiei spatiale a cosurilor introduse in aplicatia F2 intr-un judet**

- $($   $)$   $)$  10.21.200.36/atlas# Atlas Explorer ANPM | Ministerul Mediului si Schim 4.12.1002.70351 Stații de măsurare(număr dep ○ 噐 巨 × Slovacia Budapes Ungaria  $\mathbf{A}$ **Cluj-Napoc**
- Se deschide aplicatia Atlas folosind linkul inter[n http://10.21.200.36/atlas](http://10.21.200.36/atlas)

 Se cauta domeniul "Protectia atmosferei " din tema " Calitatea aerului" accesand pictograma 'Teme' din coltul stanga sus.

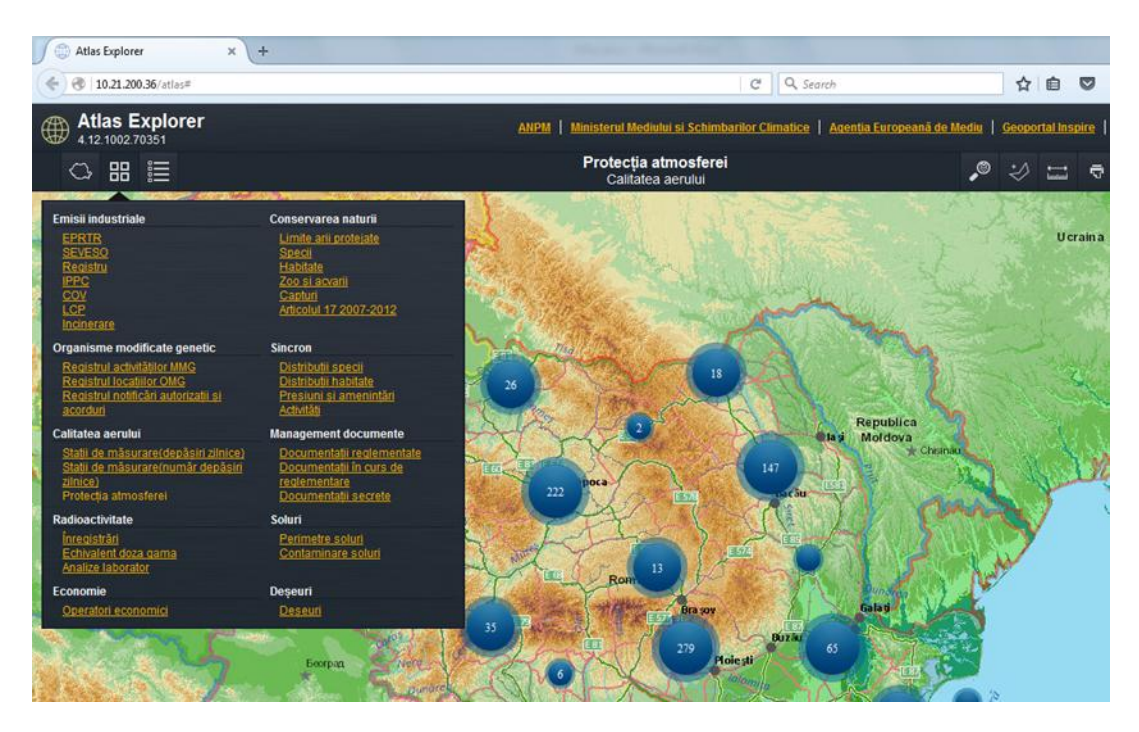

(un nou click pe iconita 'Teme' ascunde fereastra)

- Se schimba harta de fundal actuala in Harta ortofoto ( pentru ca are cea mai buna rezolutie) prin click pe pictograma ,Fundal Harta' din bara cu pictograme.
- Se selecteaza stratul 'Cosuri' aferent temei 'Protectia atmosferei '(iconita straturi, stanga sus)

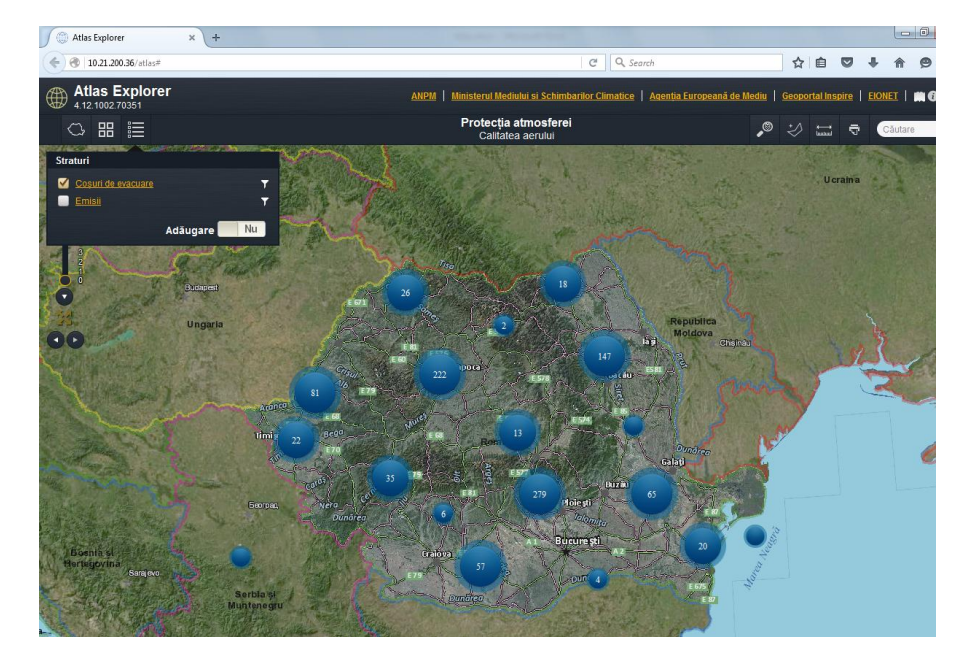

(se observa imediat cosurile pozitionate complet eronat!)

Obs: stratul *Emisii* din tema *Calitatea aerului/Protectia atmosferei* pare sa aiba probleme de functionare si e dat pe suportsim. Deocamdata evitati-l

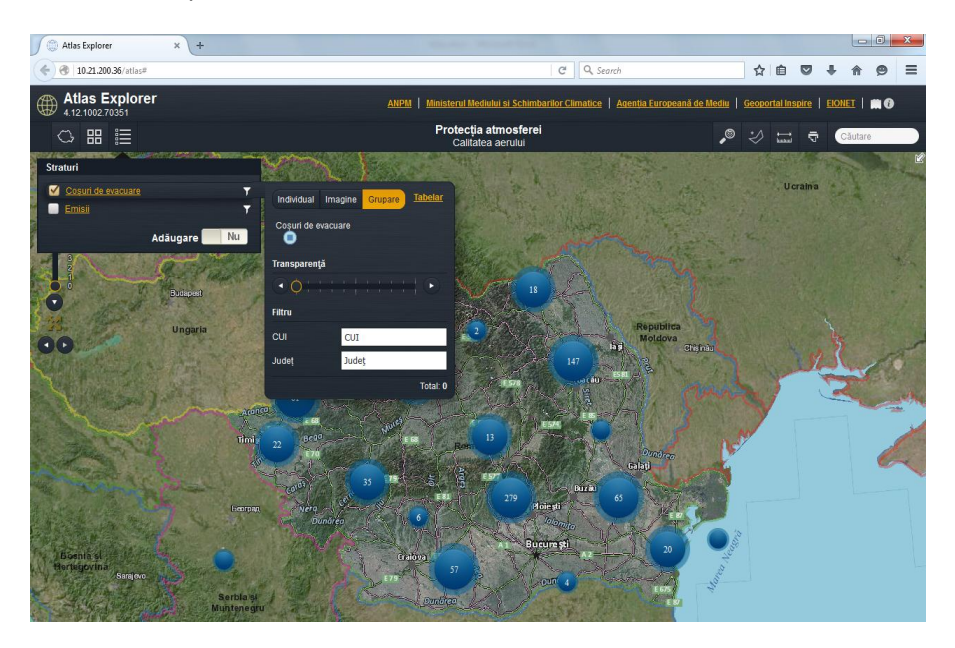

Click pe linkul 'Cosuri de evacuare' deschide o alta fereastra:

! Exista mai multe optiuni de vizualizare. Individual/imagine/grupare. Modul 'Grupare' este util la zoom mic, la nivel judet/tara, in timp ce 'individual' permite identificarea pe harta a fiecarui cos-util la zoom mare, pentru amplasamentelor. *(Modul 'imagine' nu am gasit la ce e bun!)* Modul Tabelar afiseaza datele tabelate si permite exportul in diferite formate. *(Din cate am remarcat, exportul in excel truncheaza numarul de randuri la 1000 – deocamdata pare a fi o eroare )*

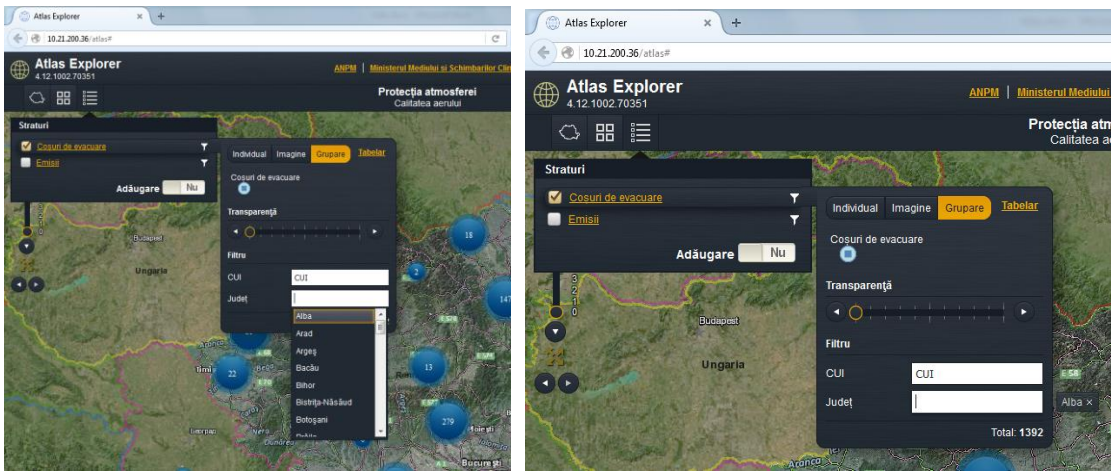

 $\triangleright$  Se filtreaza pe judetul dorit

Judetul selectat apare scris in dreapta fereastrei. In exemplu: Alba. Numarul de elemente gasite este scris in fereastra.

(un nou click pe 'cosuri de evacuare' ascunde ultima fereastra)

 $\triangleright$  Se vizualizeaza distributia cosurilor si se identifica la inceput erorile grosiere de pozitionare.

Pe zoom mai mare se pot vedea si granitele de judet.

 $\triangleright$  Utilizand optiunea 'Individual' in fereastra precedenta se poate vizualiza la nivel individual fiecare cos aflat in afara granitelor judetelor. Un click pe punct deschide o fereastra cu detalii ale punctului de lucru.

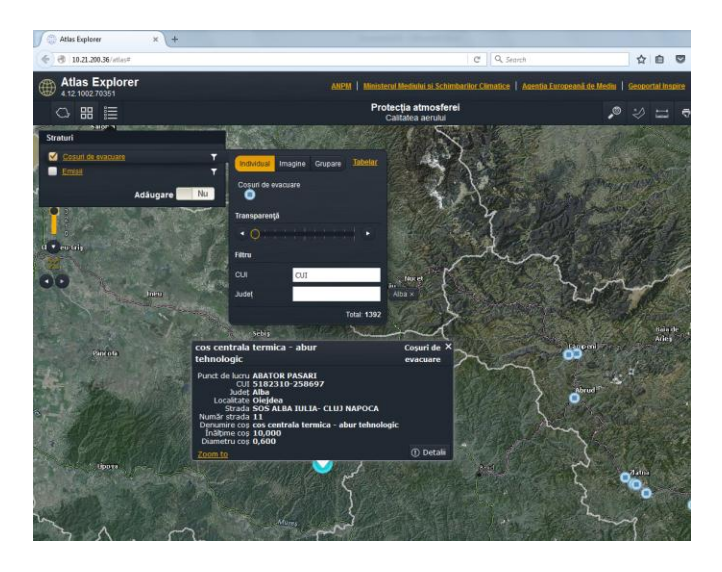

Operatorii pentru care se identifica cosuri pozitionate eronat trebuie instiintati sa le corecteze cat timp sesiunea este deschisa, utilizand pasii descrisi in Procedura cap. 8.1 (draft nou) , respectiv:

**'***In vederea corectarii pozitiei geografice a cosurilor, responsabilul APM notifica operatorii sa isi verifice coordonatele deja existente in aplicatie. Pasii care trebuie comuncati operatorului sunt urmatorii:*

*Operatorul intra pe interfata publica ATLAS prin apasarea butonului "Harta"/ sectiunea "Cosur", din cadrul chestionarelor.* 

*Se deschide Atlas Explorer. Poziția coșului se vede pe harta României sub forma unui steguleț roșu. Se schimba harta de fundal actuala in Harta orto-foto (click pe pictograma Fundal Harta din bara cu pictograme) Zoom-ul se pozitioneaza pe maxim. Daca steguletul dispare din ecran, se cauta si se recentreaza. Se verifică vizual pe hartă poziția coșului. Dacă este incorect poziționat:*

*- Se apasă pe butonul 'Unealta masurare', apoi pe butonul verde din dreptul cuvantului 'Locatie'.* 

- *Se identifică pe hartă poziția corectă a coșului și se face click. Apare un stegulet verde.*
- *- Se citesc coordonatele in format Stereo 70 și se folosesc pentru a corecta coordonatele.*

*Coordonatele trebuie sa fie aceleasi cu cele din actul de reglementare si cele raportate in cadrul altor aplicatii din SIM'*

Utilizatorul APM poate folosi unealta de masurare, ca mai sus, pentru a citi pozitia corecta, daca stie exact unde ar trebui sa fie pozitionat cosul, in scopul consilierii operatorului.